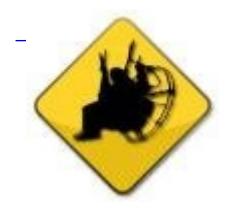

- Anforderungen
- **Schnellstart Instrumente**
- Höhenmesser
- Wegpunkte
- Kraftstoff
- Wind Tracks SOS
- **Offline** Kartenerstellung Live tracking
- Einstellungen
- Flynet2 and Flight Bandit

## **Voraussetzung**

PPGpS verwendet das GPS Ihres Smartphones. Stellen Sie sicher, dass Sie das GPS in Ihren Smartphone-Einstellungen aktiviert haben.

Für Google Map ist eine Internetverbindung erforderlich.

Die Live-Tracking-Funktion erfordert eine Internetverbindung. Das Senden von SMS erfordert eine GSM-Konnektivität.

FlyNet2- und Flight Bandit-Geräte benötigen eine Bluetooth-Verbindung.

## **Schnellstart**

### **Vor dem Abflug:**

PPGpS ist vorkonfiguriert, um sofort verwendet zu werden. Der erste GPS-Fix kann einige Sekunden

dauern. Sobald Ihr GPS einen Fix erhält wird das Instrument aktualisiert.

Ihr Standort wird in der Mitte der Bildlaufkarte angezeigt und dargestellt durch:

### **Takeoff :**

Der Start wird automatisch erkannt.

Der Standort wird aufgezeichnet und mit dem folgenden Symbol auf der Karte eingetragen:

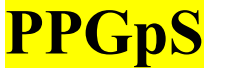

### **Bedienungsanleitung**

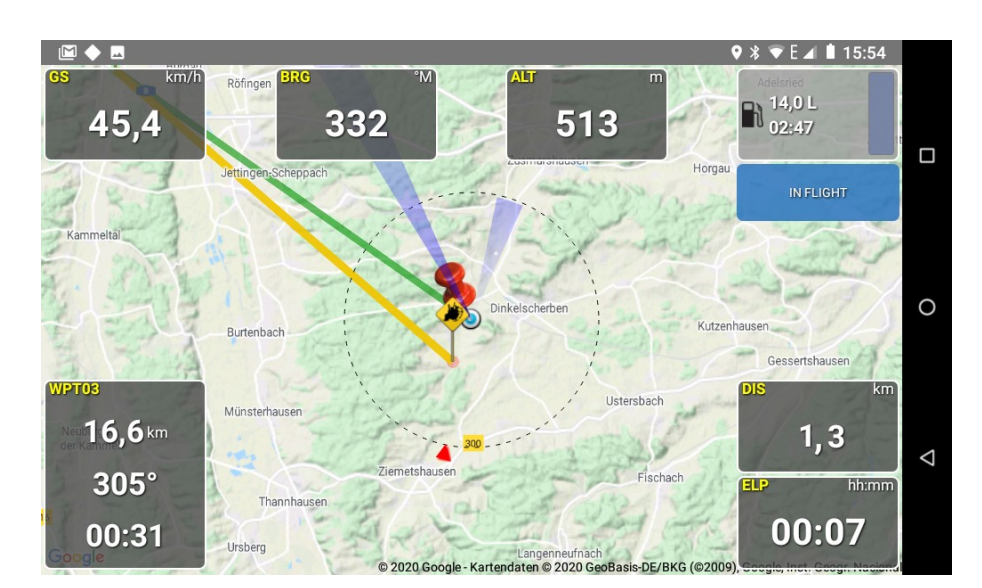

### **Während des Fluges :**

Während des Fluges werden die Daten in Echtzeit aktualisiert:

Der lange blaue Strahl repräsentiert die tatsächliche Peilung ... dorthin fliegen Sie tatsächlich. Kurze blaue Strahlen repräsentieren die durchschnittlichen Azimutgeschwindigkeiten. Sobald Sie einige Sekunden in eine neue Richtung geflogen sind, wird ein blauer Strahl in diese Richtung gezogen. Je länger der Strahl ist, desto schneller ist die Durchschnittsgeschwindigkeit in diese Richtung. Das rote Dreieck zeigt die Windrichtung.

Das blaue Dreieck zeigt die tatsächliche Ausrichtung Ihres Smartphones auf der Karte. Bei Seitenwind kann es geringfügig vom der tatsächlichen Position abweichen.

Alle Instrument werden im nächsten Kapitel beschrieben.

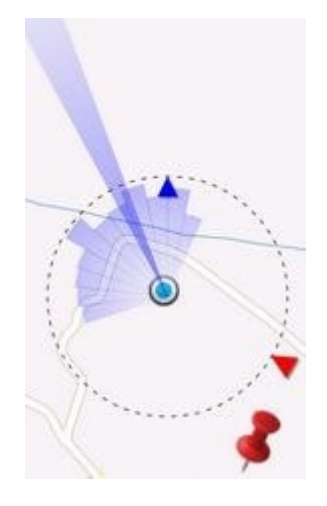

Wenn die TakeOff Position nicht mehr auf der Karte zu sehen ist wird eine Rote Linie angezeigt.

Auf dem Weg zum Startort.

Entfernung, um nach Hause zurückzukehren.

Geschätzte Zeit bis zur Rückkehr nach Hause.

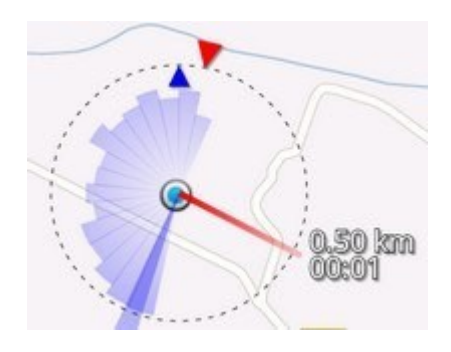

#### **Landung :**

Nach der Landung (die automatisch erkannt wird) wird der Flug in einer mit Google Earth kompatiblen KML-Datei aufgezeichnet. Die Liste aller aufgezeichneten Flüge finden Sie im Menü \Tracks.

# **Instrumente**

Die Maßeinheiten der Instrumente sollten im Menü Einstellungen / Maßeinheit eingestellt werden.

**GS (Ground Speed) :** GPS Geschwindigkeit

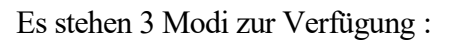

- 1. Momentane Geschwindigkeit
- 2. Höchstgeschwindigkeit (^)
- 3. Durchschnittsgeschwindigkeit (~)

Klicken Sie kurz auf das Anzeigefeld, um zum nächsten Modus zu wechseln. Klicken Sie lange auf das Anzeigefeld, um den maximalen GS-Wert auf 1 zurückzusetzen.

**BRG (Bearing)**: Peilung per GPS

In Grad (0-360) relativ zu Magnetisch Nord.

**ALT (Altitude) :** Höhe berechnet mit GPS

Die GPS-Höhe basiert auf dem WGS84-System und ist möglicherweise ungenau.

**Vz (Vertical Speed) :**

Vertikalgeschwindigkeit

Dieses Instrument kann 3 verschiedene Datenanbieter verwenden:

- 1. GPS
- 2. Eingebautes Barometer
- 3. FlyNet2
- 4. Flight Bandit
- **G :** Beschleunigung in g angegeben
	- 2 Modi sind möglich:
		- 1. Augenblickliche Anzahl von G.
		- 2. Maximale Anzahl von G (^)

Klicken Sie auf das Instrument, um zum nächsten Modus zu wechseln.

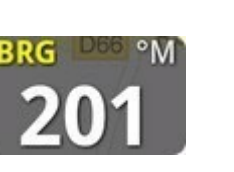

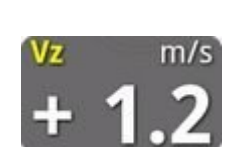

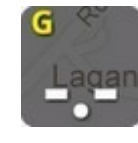

## **WPT (Waypoint) :**

Sobald ein Wegpunkt ausgewählt ist, werden folgende Informationen angezeigt:

- Verbleibende Entfernung
- Richtung
- Restzeit zum WPT (bei gleicher Geschwindigkeit)

Klicken Sie auf das Instrument, um einen Wegpunkt aus der Liste aller Wegpunkte

auszuwählen. Weitere Informationen finden Sie im Kapitel Wegpunktverwaltung.

## **DIS (Distance) :**

Zurückgelegte Strecke seit dem letzten Start. Diese Informationen werden in der KML-Trackdatei aufgezeichnet.

## **Zeit relevante Information**

2 Modi sind möglich:

- 1. verstrichene Zeit
- 2. Sonnenuntergangszeit

Klicken Sie auf das Instrument, um zum nächsten Modus zu wechseln.

## **ELP (Elapsed time) :**

Verstrichene Zeit seit dem letzten Start. Diese Informationen werden in der KML-Trackdatei aufgezeichnet.

**SUN (Sonnenuntergang) :**

Berechnete Sonnenuntergangszeit, basierend auf Ihrem aktuellen Standort und Datum. Es ist verfügbar, bei aktivem GPS.

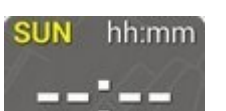

h:mm

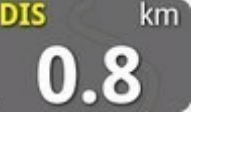

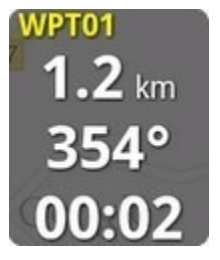

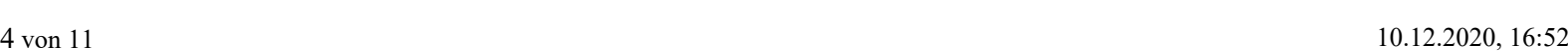

### **Kraftstoffanzeige:**

Die verbleibende Treibstoffmenge und die geschätzte verbleibende Flugzeit werden in der Anzeige angezeigt. Klicken Sie auf das Instrument, um die tatsächliche Menge im Tank vor dem Start einzugeben.

Die Kraftstoffverbrauchsparameter finden Sie im Menü Einstellungen / PPG-Einstellungen. Kraftstoffverbrauchseinstellung sind weiter beschrieben im Kraftstoff Kapitel.

## **Höhenmesser Einstellungen**

#### **Jeder Zeit kann die Höheneinstellung umgestellt werden.**

1. Drücken Sie einige Sekunden lang auf das ALT-Instrument, um das Formular für die Höhenmessereinstellungen anzuzeigen. 2. Wählen Sie QFE, um den Höhenmesser auf Null zu setzen. In diesem

Fall zeigt der Höhenmesser die Höhe oben auf dem Feld an.

3. Oder wählen Sie QNH und geben Sie die tatsächliche Höhe manuell ein. In diesem Fall zeigt der Höhenmesser die tatsächliche Höhe an.

# **Wegpunkte**

#### **Fügen Sie der Karte einen Wegpunkt hinzu**

- 1. Verwenden Sie das Menü Wegpunkte / Auf Karte hinzufügen.
- 2. Die Meldung "Tippen Sie auf den Bildschirm, um den Wegpunkt zu erstellen" wird angezeigt.
- 3. Schieben Sie die Karte an die Stelle, an der Sie einen Wegpunkt hinzufügen möchten.
- 4. Tippen Sie einmal schnell auf die Karte, um den Wegpunkt zu erstellen.
- 5. Auf der Karte wird ein Symbol gezeichnet, das den Wegpunkt darstellt.
- 6. Die Meldung "*Wegpunkt erfolgreich hinzugefügt*" wird mit ihren Koordinaten angezeigt.

Der neue Wegpunkt wird nicht automatisch ausgewählt. Klicken Sie auf das WPT-Instrument, um die Wegpunktliste anzuzeigen.

#### **Fügen Sie einen Wegpunkt anhand seiner Koordinaten hinzu**

- 1. Verwenden Sie das Menü Wegpunkte / Koordinaten hinzufügen.
- 2. Ein Eingabeformular wird angezeigt.
- 3. Geben Sie den Breiten- und Längengrad ein (Dezimalformat erforderlich).
- 4. Klicken Sie auf *Hinzufügen*.
- 5. Die Meldung "*Wegpunkt erfolgreich hinzugefügt*" wird mit ihren Koordinaten angezeigt.

Der neue Wegpunkt wird nicht automatisch ausgewählt. Klicken Sie auf das WPT-Instrument, um die Wegpunktliste anzuzeigen.

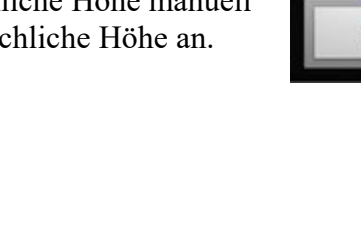

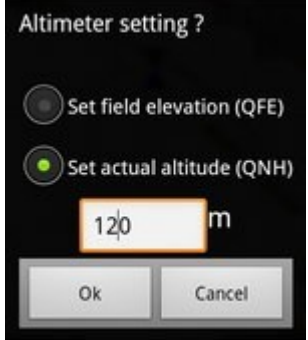

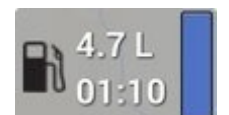

#### **Importiere Wegpunkte aus einer Datei**

Die Wegpunktvorbereitung kann vor dem Flug über Google MyMap auf Ihrem Desktop-Computer erfolgen. Zahlreiche Websites erläutern das weitere Vorgehen. [Beispiel](https://support.google.com/mymaps/answer/3109452?co=GENIE.Platform%3DDesktop&hl=de) Nachdem die KML-Datei mit Ihren Wegpunkten vorbereitet wurde, kopieren Sie sie in den PPGpS-Ordner Ihres Smartphones.

- 1. Verwenden Sie das Menü *Wegpunkte / Aus Datei importieren*.
- 2. Die KML-Dateiliste wird angezeigt.
- 3. Klicken Sie auf die zu importierende Datei.
- 4. Die Meldung "*Wegpunkte erfolgreich importiert*" wird angezeigt.

Wegpunkte werden auf der Karte gezeichnet und Sie können einen von ihnen aus der Wegpunktliste auswählen, die verfügbar ist, während Sie auf das WPT-Instrument klicken.

### **Route**

Die Route besteht aus allen Wegpunkten. Sie wird mit einer gelben Linie gezeichnet. Um die Wegpunkte wird ein roter Kreis gezogen, um die 250-Meter-Erkennungszone anzuzeigen.

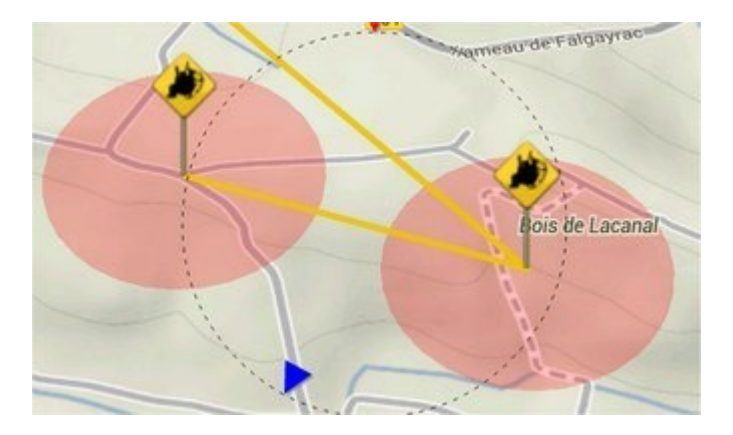

Ein grüner Kreis wird um den aktiven Wegpunkt gezogen. Wenn Sie die Näherungszone betreten, wird automatisch der nächste Wegpunkt ausgewählt (falls verfügbar).

### **Wegpunktliste**

Ein Klick auf die WPT-Instrumente zeigt die Wegpunktliste.

Wegpunkte können beim Start der Anwendung automatisch wiederhergestellt werden. Wegpunkte werden möglicherweise automatisch gespeichert, wenn die Anwendung beendet wird.

Dieses Verhalten kann im Parametermenü Einstellungen / Wegpunkte konfiguriert werden. Drücken Sie einige Sekunden lang auf einen Wegpunkt, um das Wegpunktmenü anzuzeigen.

#### **Umbenennen eines Wegpunktes**

- 1. Wählen Sie einen beliebigen Wegpunkt in der Wegpunktliste aus.
- 2. Drücken Sie lange auf das Element, um das Kontextmenü anzuzeigen.
- 3. Wählen Sie Umbenennen.
- 4. Geben Sie den Namen des neuen Wegpunkts ein und überprüfen Sie ihn.

#### **Löschen eines Wegpunktes**

- 1. Wählen Sie einen beliebigen Wegpunkt in der Wegpunktliste aus.
- 2. Drücken Sie lange auf das Element, um das Kontextmenü anzuzeigen.
- 3. Wählen Sie Löschen.

# **Kraftstoff**

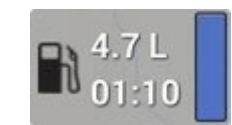

*Der Kraftstoffverbrauch wird anhand mehrerer Parameter geschätzt, die Sie im Menü Einstellungen / PPG-Einstellungen vorgeben sollten.*

#### **Standardmäßige tatsächliche Menge im Tank**

Geben Sie die Standardkraftstoffmenge ein, die die Anwendung bei jedem Start der Anwendung anzeigen soll. Sie können diese Menge vor dem Start jederzeit durch Klicken auf das Tankanzeigegerät einstellen.

#### **Verbrauch pro Stunde**

Geben Sie den Durchschnittsverbrauch Ihres Motors ein. Die Verbrauchsberechnung wird gemäß diesem Parameter durchgeführt.

#### **Reservealarm**

Stellen Sie die minimale Kraftstoffmenge als Warnung ein. Sobald der Schwellenwert erreicht ist, wird das Messgerät rot, um Sie zu warnen..

## **Wind**

Während des Fluges werden Bodengeschwindigkeitsproben aufgezeichnet. Die Durchschnittsgeschwindigkeiten pro Sektor werden berechnet und die Windrichtung geschätzt. Die Windrichtung wird durch einen roten Pfeil dargestellt.

Im Menü "Wind zurücksetzen" können Sie alle Durchschnittsgeschwindigkeiten löschen, um die Abtastgeschwindigkeit und die Windrichtungsschätzung neu zu starten. Verwenden Sie diese Funktion, wenn sich Ihre Reiseflughöhe geändert hat oder wenn Sie die Windrichtung vor der Landung lokal abschätzen möchten.

Tipps für eine gute Windschätzung nach dem Zurücksetzen des Windes:

- fliege eine flache 8 in die Luft,
- halte die Höhe konstant,
- kreisen Sie nicht zu schnell, um der Anwendung Zeit für das Sammeln von Geschwindigkeitsparameter in jeder Lage zu geben.

# **Tracks**

Nach der Landung wurde Ihr Flug in einer Datei aufgezeichnet. KML-, GPX- und IGC-Format sind derzeit verfügbar.

Dateien werden im Ordner / PPGpS der internen SD-Karte des Smartphones gespeichert. Diese Dateien können über eine USB-Verbindung auf Ihren Computer kopiert werden.

Im Menü Tracks erhalten Sie eine Liste aller aufgezeichneten Protokolldateien. Drücken Sie lange auf einen Dateinamen, um das Kontextmenü anzuzeigen.

#### **Send / Share (Senden / Teilen)**

Wählen Sie Senden oder Teilen, um Ihre Datei zu exportieren (E-Mail, Bluetooth, Google +, ..). Sie können dann Ihre Flüge mit Ihren Freunden und Ihrer Familie mit Google Earth oder einer anderen IGC / KML-kompatiblen Software teilen. Auch ein backup an Sie selbst als Logbucheintrag ist so möglich.

#### **Details**

Zeige deinen Track auf einer Karte.

#### **Replay (Wiederholung)**

Simuliert den aufgezeichneten Flug.

#### **Delete**

Löschen Sie die Protokolldatei. Seien Sie vorsichtig, die Datei kann nicht wiederhergestellt werden.

# **Offline Kartengenerator**

Wenn Sie PPGpS im Flug ohne Internetverbindung verwenden möchten, müssen Sie Ihre Karten vor dem Flug vorbereiten.

Klicken Sie auf das Menü Karten, um Ihre Offline-Karten anzuzeigen. Drücken Sie + in der Menüleiste, um den integrierten Offline-Kartengenerator zu starten.

Geben Sie den Namen der Offline-Karte ein, die Sie erstellen möchten.

Wählen Sie die gewünschten Zoomstufen aus. Beachten Sie jedoch, dass das Herunterladen großer Karten mit vielen Zoomstufen sehr lange dauern kann und eine riesige Zip-Datei generiert. Beispiel: Zoom 9-13 Wählen Sie den Kartenanbieter aus, von dem Sie herunterladen möchten, und klicken Sie auf die Karte, um die obere linke und untere rechte Ecke der Zone festzulegen, die Sie herunterladen möchten.

Starten Sie den Download und haben Sie etwas Geduld. Falls ein Verbindungsfehler auftritt, wiederholen Sie den Download. Kacheln werden in einem Cache aufbewahrt. Eine Zip-Datei mit allen Kacheln wird im Kartenordner generiert.

Sie müssen keine bestimmte Kartendatei in Ihrer Liste auswählen, da PPGpS alle Dateien durchsucht, um die relevanten Karten entsprechend Ihrem Standort zu finden.

# **SOS**

Mit der SOS-Funktion können Sie schnell eine SMS senden. Der Inhaltstext kann im Voraus über das Menü Einstellungen / Flugeinstellungen / SOS-Standardnachricht eingegeben werden. Sie müssen es also nicht über das Feld eingeben, auf dem Sie gerade Ihre Notlandung durchgeführt haben.

Zu diesem Standardtext wird automatisch hinzugefügt:

- 1. tatsächliche Position: Breite / Länge
- 2. Ein Google Maps-Link, der Ihrem Freund hilft, Sie zu retten

Sie müssen nur Telefonnummern aus Ihrer Kontaktliste auswählen und warten, bis

sie gerettet werden. Diese Funktion ist nur verfügbar, wenn Ihr tatsächlicher

Standort vom GPS erfasst wurde.

# **Live Tracking**

Über das Menü *Einstellungen / Flugeinstellungen / Live-Tracking* können Sie die Live-Tracking-Funktion aktivieren. Während des Fluges wird Ihr tatsächlicher Standort an den PPGpS-Webserver gesendet. Ihre Familie und Freunde können Sie auf der Karte unter [www.ppgps.info](http://www.ppgps.info/) finden. Für diese Funktion ist eine Internetverbindung erforderlich.

Die Aktualisierungsfrequenz kann im Menü *Einstellungen / Flugeinstellungen / Tracking-Aktualisierungshäufigkeit* angepasst werden.

## **Einstellungen**

Über das Menü Einstellungen können Sie die Parameter der Software entsprechend Ihren Anforderungen einstellen. Es stehen verschiedene Kategorien von Parametern zur Verfügung.

Jeder Parameter wird kurz mit einem kleinen Text unter dem Menü selbst beschrieben;

- Instrumenteneinstellungen
- Karteneinstellungen
- Flugeinstellungen
- PPG-Einstellungen
- Maßeinheiten
- Wegpunkteinstellungen
- Systemeinstellungen

# **Flynet2 und Flight Bandit**

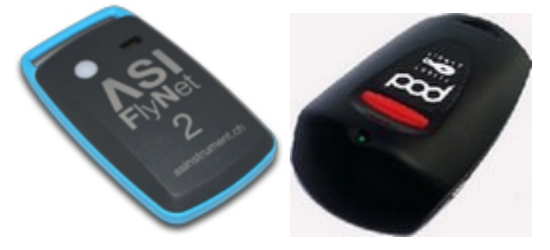

PPGpS ist mit **ASI FlyNet2** und **Flight Bandit** Variometer kompatibel.

#### **Voraussetzungen**

Bluetooth ist auf Ihrem Smartphone aktiviert und das Flynet2-Modul ist bereits gekoppelt.

#### **PPGpS Konfigurationsschritte**

- 1. Verwenden Sie das Menü Einstellungen / Systemeinstellungen / Bluetooth-Variometereinstellungen.
- 2. Wählen Sie das Bluetooth-Gerät aus.
- 3. Verwenden Sie das Menü Einstellungen / Geräteeinstellungen / Variometerdaten.
- 4. Wählen Sie FlyNet2 oder Flight Bandit Data Provider.

#### **Verbindung vor dem Flug**

Verbindungsshortcut:

1. Drücken Sie einige Sekunden lang auf das Variometer (Vz).

Andere Möglichkeit via Menü:

- 1. Verwenden Sie das Menü FlyNet2 oder Flight Bandit.
- 2. Wählen Sie Verbinden.

Falls diese Menüs nicht aktiviert sind, überprüfen Sie bitte, ob Sie die oben beschriebenen Konfigurationsschritte ausgeführt haben.